# **小学校『力シリーズ』観点別得点表入力方法**

#### **1.ダウンロード**

 静岡教育出版社のHPにあるダウンロードサイトから、該当する教科、学年、準拠のデータを選択しダウンロードをする。 その際、「名前をつけて保存」で自分用の作業用ファイルを作成する。 ダウンロードサイトのファイル名…【第1回】の表記の場合「4. Jの作業(年間分データのDL)まで必要。 【年間】の表記の場合「3.」まででよい。

### **2.名簿シート入力**

 作業用ファイルを開き、ファイルのなかにある「名簿」シートに、児童名を入力する。 (Excelで作成した既存の名簿があれば、データの貼り付けでもよい。)

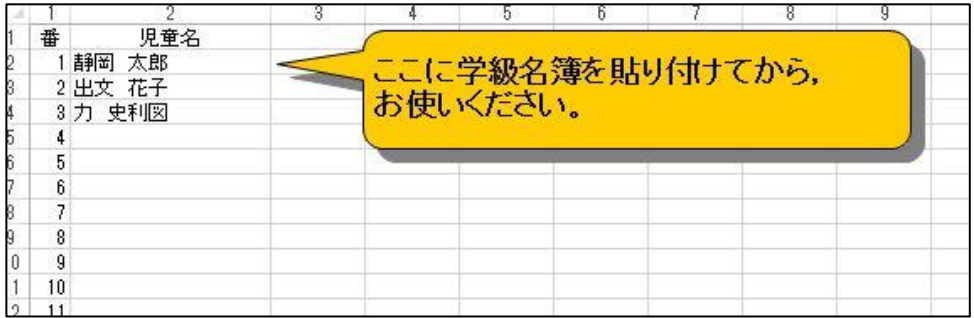

#### **3.観点別得点表入力**

作業用ファイルの「観点別得点表」シートを開き、 ころのコンコンの要事項を入力する。 (下記参照)

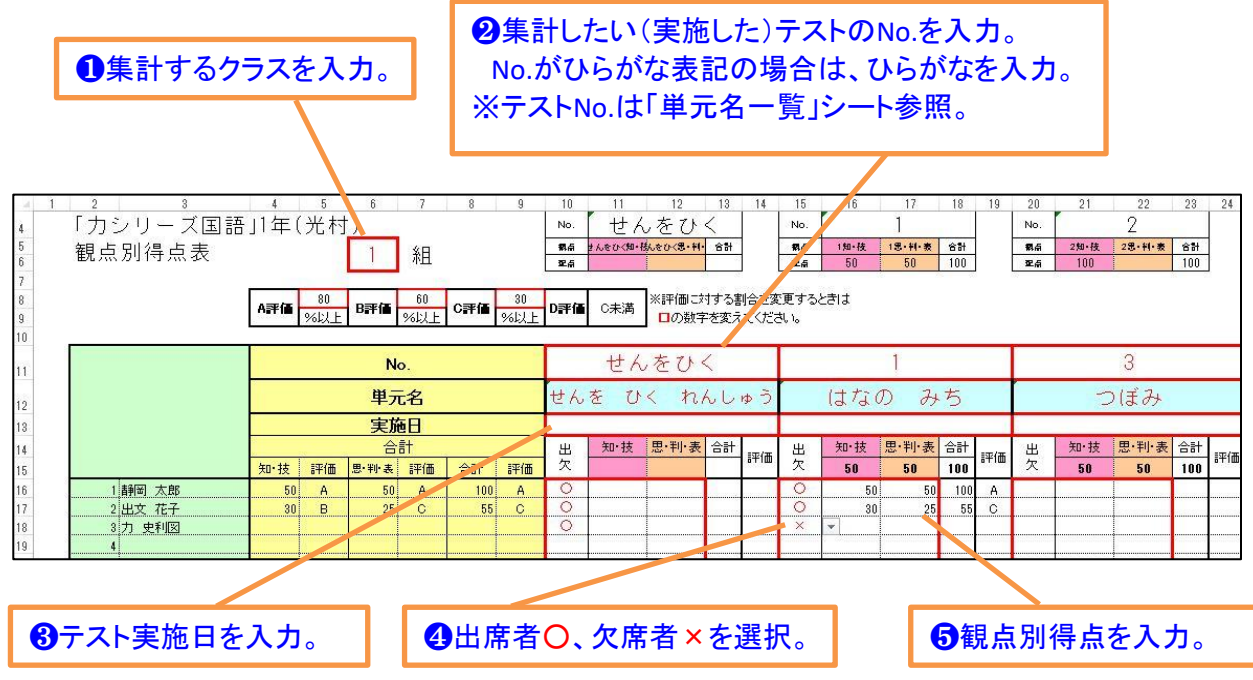

・A評価、B評価、C評価の割合を変更したい場合は、シート8行目の赤枠内の数字を変える。 ・教科、学年によりテストの枚数が異なるので、必ずしも表のすべてを使用するわけでない。

## **4.年間分単元一覧表のダウンロード**

 ダウンロードしたファイル名が【第1回】の表記の場合、**8月下旬**に静岡教育出版社のHPに【年間分】の 「単元名一覧」が用意される。ダウンロードして「単元名一覧」シートに貼り付ける。 ★4月時点で【年間分】のデータが用意されている教科、学年はこの作業は不要となる。★

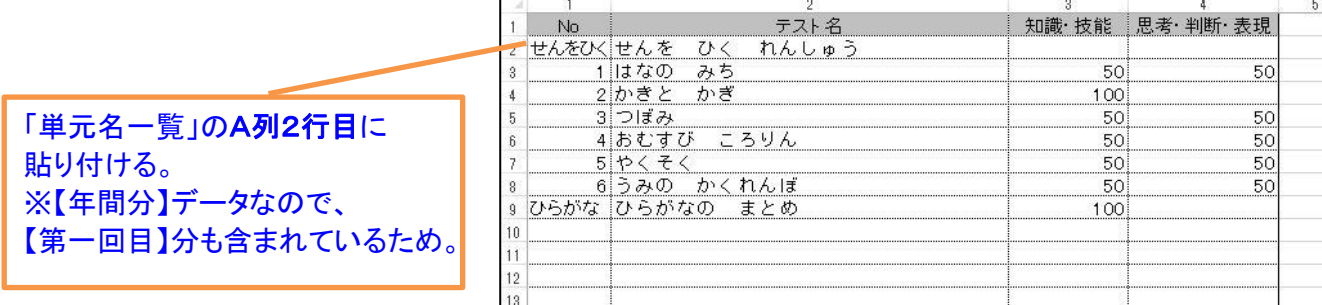